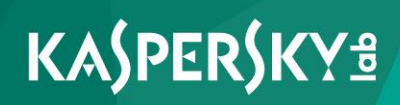

# **Kaspersky Safe Browser**

*User Guide* 

#### Dear User,

Thank you for choosing our product. We hope that you will find this documentation useful and that it will provide answers to most questions that may arise.

Note: This document is the property of AO Kaspersky Lab (herein also referred to as «Kaspersky Lab»): all rights to this document are reserved by the copyright laws of the Russian Federation and by international treaties. Illegal reproduction and distribution of this document or parts hereof will result in civil, administrative or criminal liability by the applicable law.

Reproduction or distribution of any materials in any format, including translations, is only allowed with the written permission of Kaspersky Lab.

This document, and graphic images related to it, may be used exclusively for informational, non-commercial, and personal purposes.

Kaspersky Lab shall not be liable for the content, quality, relevance, or accuracy of any materials used in this document for which the rights are held by third parties, or for any potential or actual losses associated with the use of these materials.

Document revision date: 7/20/2017

© 2017 AO Kaspersky Lab. All Rights Reserved.

[http://www.kaspersky.com](http://www.kaspersky.com/) [http://support.kaspersky.com](http://support.kaspersky.com/)

# **Table of contents**

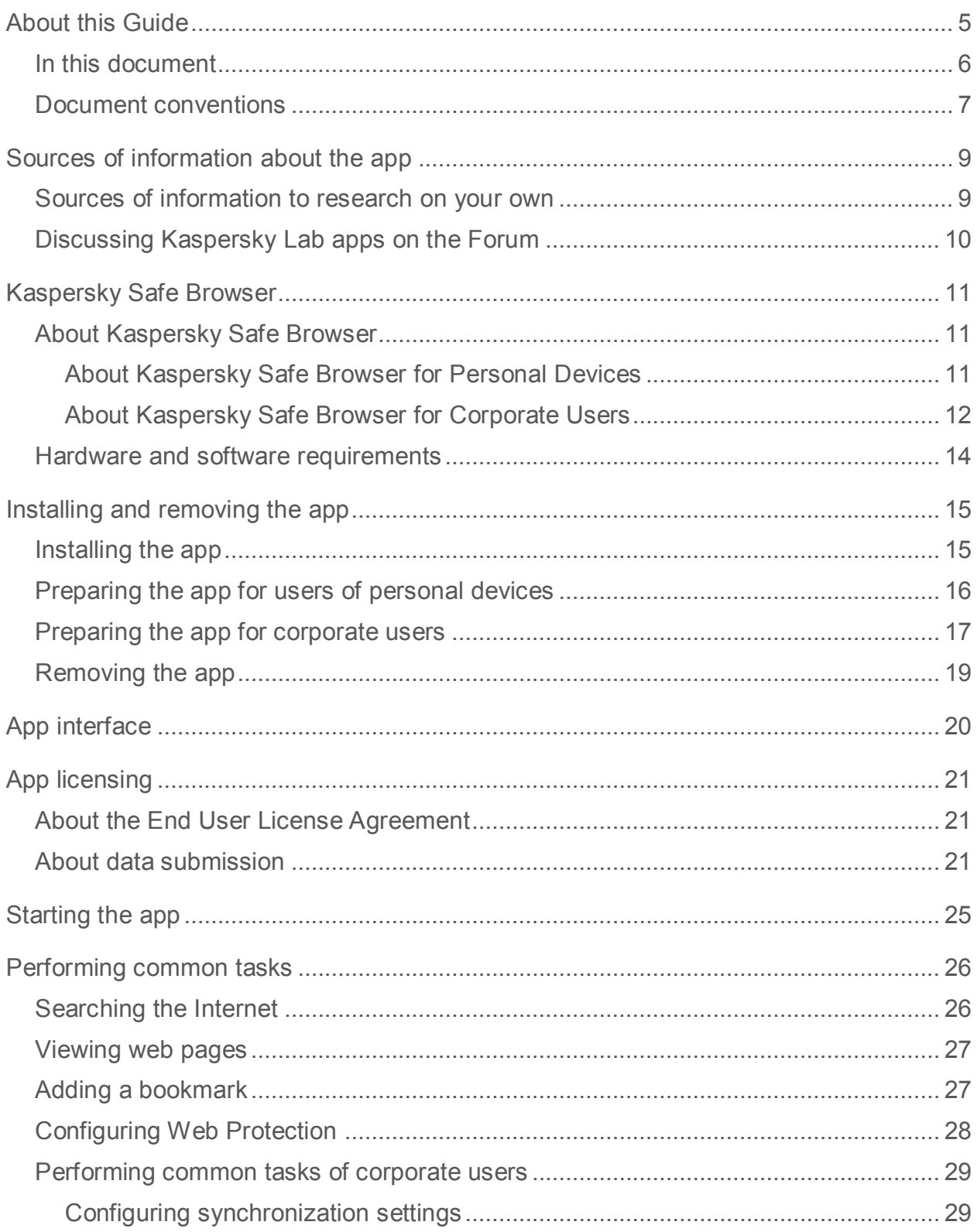

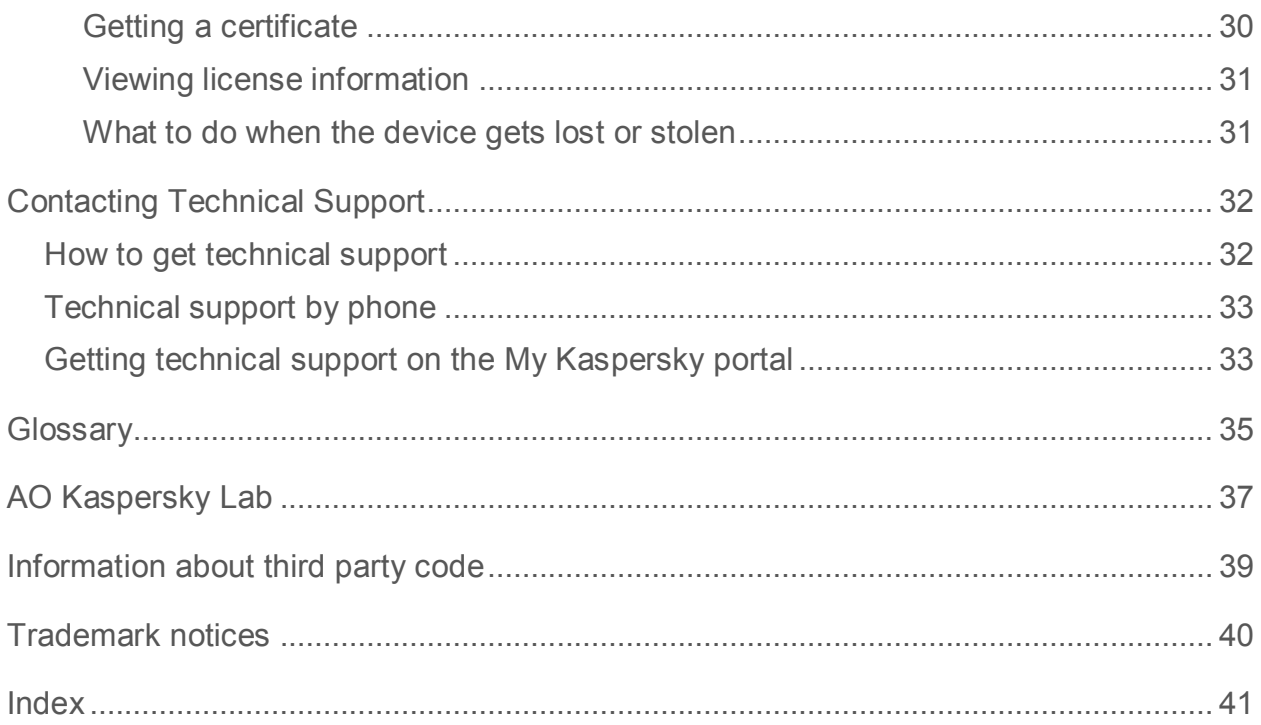

# <span id="page-4-0"></span>About this Guide

This document is the User Guide for Kaspersky Safe Browser.

To be able to use Kaspersky Safe Browser successfully, you should be acquainted with the interface of the operating system that you use, know the basic techniques of using that system, and know how to use email and the Internet.

This Guide is intended to:

- Help you install and use Kaspersky Safe Browser.
- Provide a readily searchable source of information for questions related to operation of Kaspersky Safe Browser.
- Describe additional sources of information about the app and ways of receiving technical support.

### In this section

<span id="page-4-1"></span>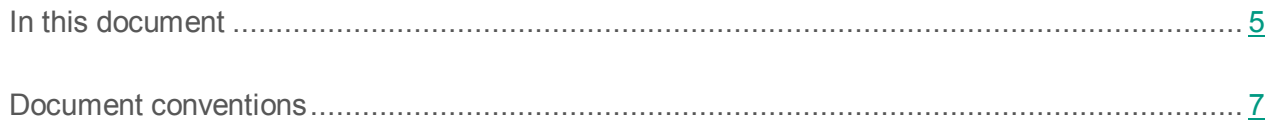

## In this document

This document contains the following sections:

#### **Sources of information about the app (see page [9\)](#page-8-0)**

This section contains a description of sources of information about the app.

#### **Kaspersky Safe Browser (see page [11\)](#page-10-0)**

This section describes the app features and lists the hardware and software requirements of Kaspersky Safe Browser.

#### **Installing and removing the app (see page [15\)](#page-14-0)**

This section contains step-by-step instructions on how to install and remove Kaspersky Safe **Browser** 

#### **App interface (see page [20\)](#page-19-0)**

This section covers the main window of the app.

#### **App licensing (see page [21\)](#page-20-0)**

This section contains information about the End User License Agreement and data submission.

#### **Starting the app (see page [25\)](#page-24-0)**

This section provides instructions on starting the app.

#### **Performing common tasks (see page [26\)](#page-25-0)**

This section contains step-by-step instructions for performing common user tasks supported by the app.

#### **Contacting Technical Support (see page [32\)](#page-31-0)**

This section explains how to contact Technical Support and the terms and conditions that apply.

#### **Glossary (see page [35\)](#page-34-1)**

This section contains a list of terms mentioned in the document and their respective definitions.

#### **AO Kaspersky Lab (see page [37\)](#page-36-0)**

This section provides information about AO Kaspersky Lab.

**Information about third-party code (see page [39\)](#page-38-0)** 

This section provides information about third-party code used in the app.

**Trademark notices (see page [40\)](#page-39-0)** 

This section lists trademarks of third-party right-owners used herein.

**Index (see page [41\)](#page-40-1)** 

This section allows you to quickly find required information within the document.

## <span id="page-6-0"></span>Document conventions

This document uses the following conventions (see table below).

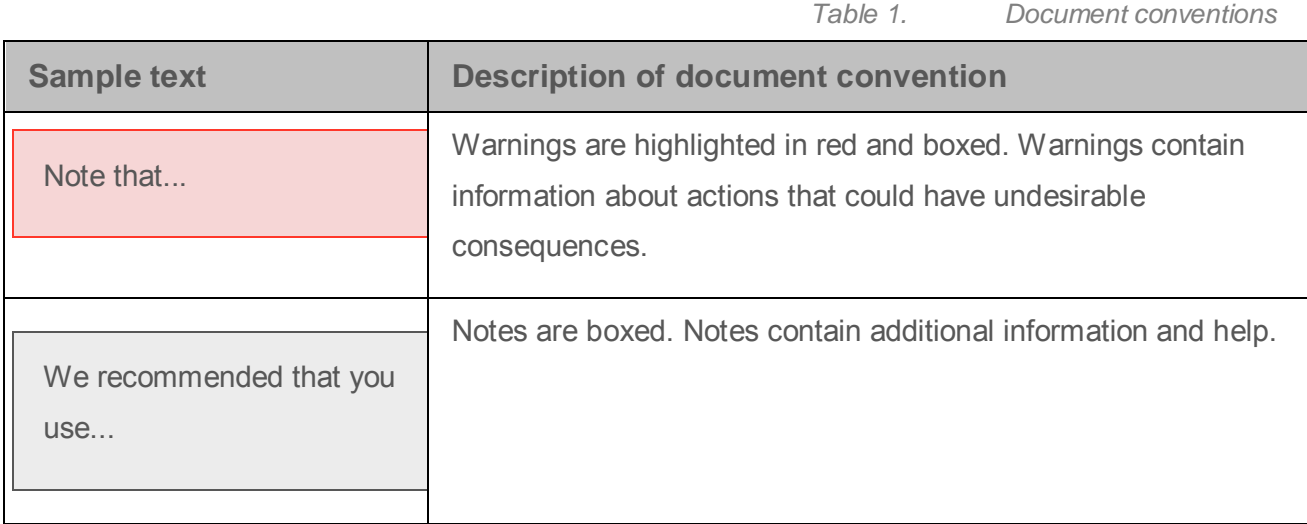

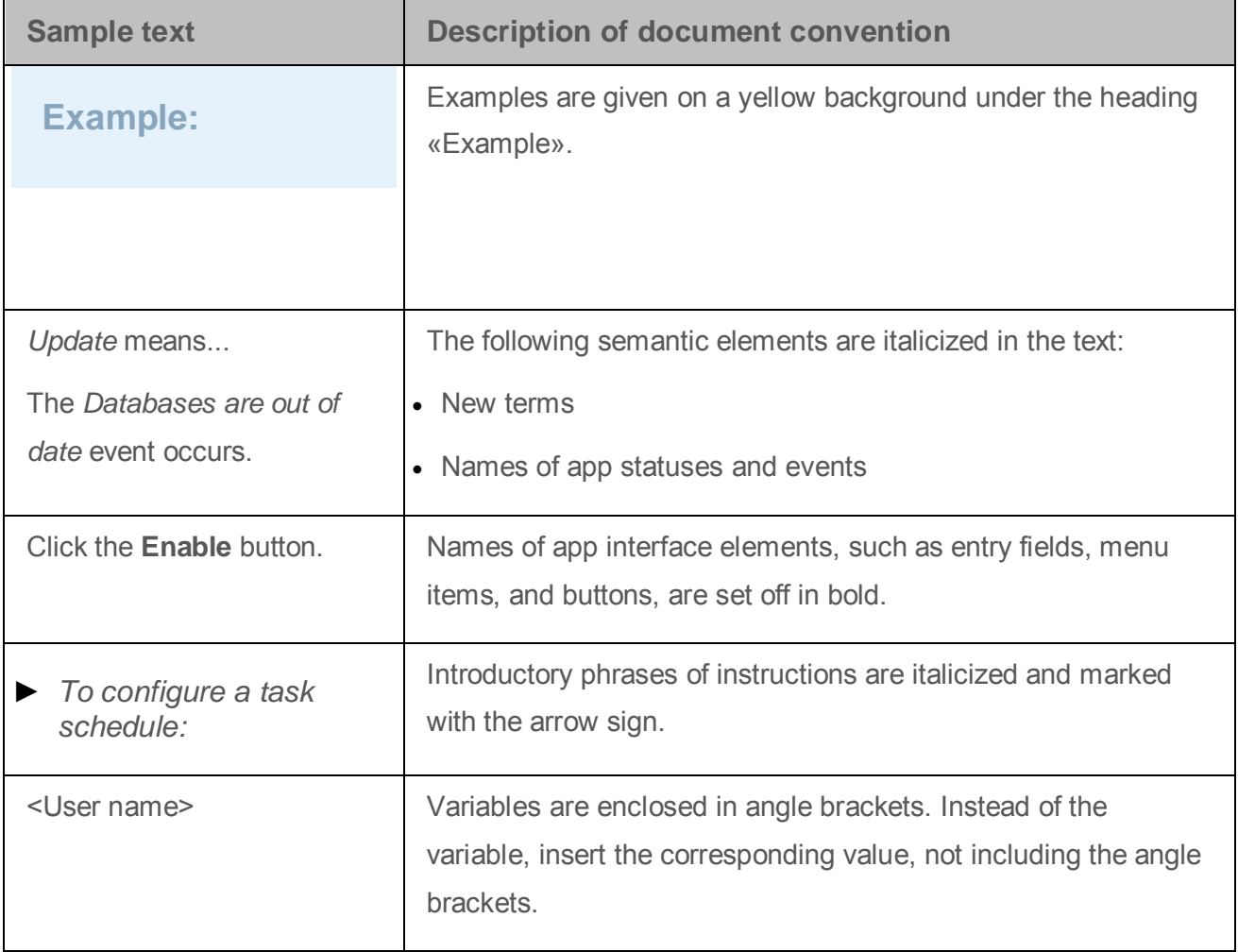

# <span id="page-8-0"></span>Sources of information about the app

This section contains a description of sources of information about the app.

You can select the most suitable information source, depending on the level of importance and urgency of the issue.

### In this section

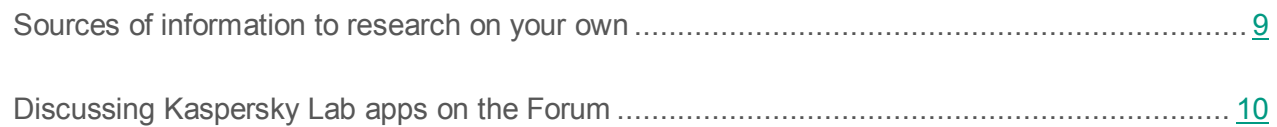

## <span id="page-8-1"></span>Sources of information to research on your own

You can use the following sources to find information about the app:

- App page on the Technical Support website (Knowledge Base)
- Documentation

If you cannot find the solution to an issue on your own, contact Kaspersky Lab Technical Support (see page [32\)](#page-31-0).

An Internet connection is required to use information sources on the websites.

#### **Kaspersky Safe Browser page in the Knowledge Base**

*Knowledge Base* is a section on the Technical Support website.

On the Kaspersky Safe Browser page in the Knowledge Base [http://support.kaspersky.com/mobile/safebrowser,](http://support.kaspersky.com/mobile/safebrowser) you can read articles with useful information, tips, and answers to frequently asked questions on how to install and use the app.

Knowledge Base articles can answer questions relating to not only to Kaspersky Safe Browser but also to other Kaspersky Lab apps. Articles in the Knowledge Base may also contain news from Technical Support.

#### **Documentation**

The app user guide provides information on how to install, prepare, and use the app. It also describes the app interface and ways to perform common user tasks while using the app.

## <span id="page-9-0"></span>Discussing Kaspersky Lab apps on the Forum

If your question does not require an immediate answer, you can discuss it with Kaspersky Lab experts and other users in our forum [\(http://forum.kaspersky.com\)](http://forum.kaspersky.com/).

On the forum you can view existing topics, leave your comments, and create new discussion topics.

# <span id="page-10-0"></span>Kaspersky Safe Browser

This section describes the app features and lists the hardware and software requirements of Kaspersky Safe Browser.

### In this section

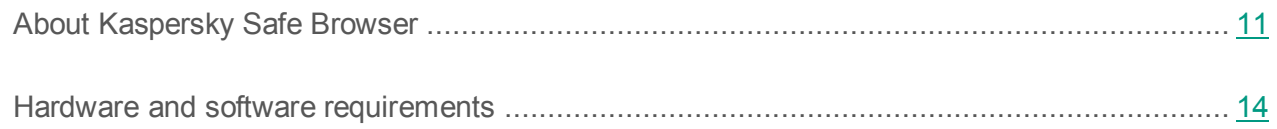

## <span id="page-10-1"></span>About Kaspersky Safe Browser

This section describes Kaspersky Safe Browser for Personal Devices and Kaspersky Safe Browser for Corporate Users.

### In this section

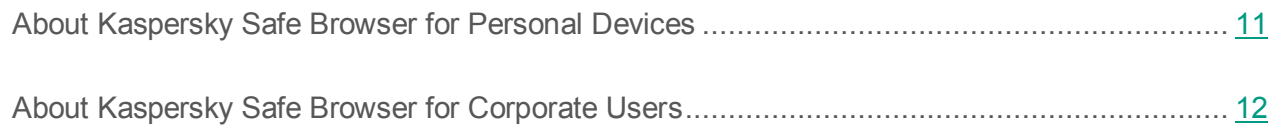

## <span id="page-10-2"></span>About Kaspersky Safe Browser for Personal **Devices**

Kaspersky Safe Browser is a web browser that provides safe Internet access for iOS® devices.

Kaspersky Safe Browser blocks malicious websites designed to spread malicious code. Kaspersky Safe Browser also blocks phishing websites designed to steal your confidential data and access your financial accounts. Kaspersky Safe Browser scans websites before you open them using cloud data from Kaspersky Security Network. Depending on the scan results, Kaspersky Safe

Browser either opens the website that is recognized as genuine or blocks the website that is considered to be malicious.

Kaspersky Safe Browser also lets you select unwanted categories of websites that will be blocked.

## <span id="page-11-0"></span>About Kaspersky Safe Browser for Corporate Users

This section describes the purposes and features of Kaspersky Safe Browser for Corporate Users and provides information about the license for Kaspersky Security for Mobile, which covers Kaspersky Safe Browser among other components.

### In this section

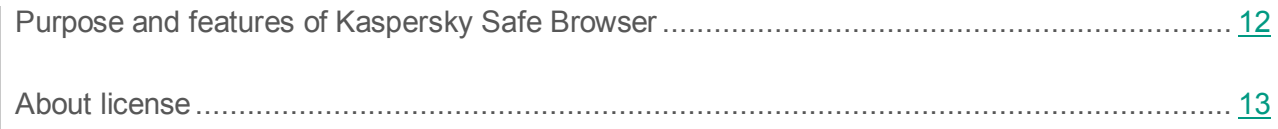

## <span id="page-11-1"></span>Purpose and features of Kaspersky Safe Browser

Kaspersky Safe Browser for Corporate Users is part of Kaspersky Security for Mobile. *Kaspersky Security for Mobile* is an integrated solution for protecting and configuring corporate mobile devices and also personal mobile devices used by company employees for corporate purposes. Kaspersky Safe Browser (hereinafter «the app») is a web browser that provides safe Internet access from devices connected to the corporate network. The app is available for iOS devices.

Kaspersky Safe Browser blocks malicious websites designed to spread malicious code. Kaspersky Safe Browser also blocks phishing websites designed to steal your confidential data and access your financial accounts. Kaspersky Safe Browser scans websites before you open them using cloud data from Kaspersky Security Network. Depending on the scan results, Kaspersky Safe Browser either opens the website that is recognized as genuine or blocks the website that is considered to be malicious.

Kaspersky Safe Browser also supports website filtering by categories defined in Kaspersky Security Network, enabling your administrator to restrict access to certain web pages, such as those belonging to the Gambling, lotteries, sweepstakes or Social networks categories.

Settings of website filtering by categories may be unavailable in the app when synchronization is enabled if the administrator of your company has disabled this function on Administration Server.

Kaspersky Safe Browser also lets you use Kaspersky Security for Mobile to locate a device that has been lost or stolen.

## <span id="page-12-0"></span>About the license

*The license* is a time-limited right to use the integrated solution Kaspersky Security for Mobile.

A license entitles you to use the following services:

- Use apps on the mobile device in accordance with the terms of the End User License Agreement.
- Contact Kaspersky Lab Technical Support for assistance.
- Other services available from Kaspersky Lab or its partners during the license term.

The scope of available services and the mobile app usage term depend on the type of license.

The following types of licenses are available:

*Trial* – a free license intended for trying out Kaspersky Security for Mobile.

A trial license usually has a short validity period. When the trial license expires, the Kaspersky Safe Browser mobile app switches to limited functionality mode (Web Protection cannot be configured remotely and Anti-Theft commands cannot be sent to the device). A commercial license is required to continue using Kaspersky Safe Browser in full functionality mode.

 A *commercial license* is a pay-for license provided when you purchase Kaspersky Security for Mobile.

When the commercial license expires, the mobile app continues to run but may switch to limited functionality mode depending on the license information received from the Administration Server.

Contact the administrator of your company to find out how to buy or renew a commercial license.

## <span id="page-13-0"></span>Hardware and software requirements

Kaspersky Safe Browser has the following hardware and software requirements:

- Device type: iPhone 4s or a newer model; iPad 2 or a newer model.
- 40 MB of free disk space in the main memory of the device.
- Operating system: iOS 9, iOS 10 or iOS 11.
- Access to device location and camera (for corporate users).
- Internet connection.

# <span id="page-14-0"></span>Installing and removing the app

This section contains step-by-step instructions on how to install and remove Kaspersky Safe Browser.

### In this section

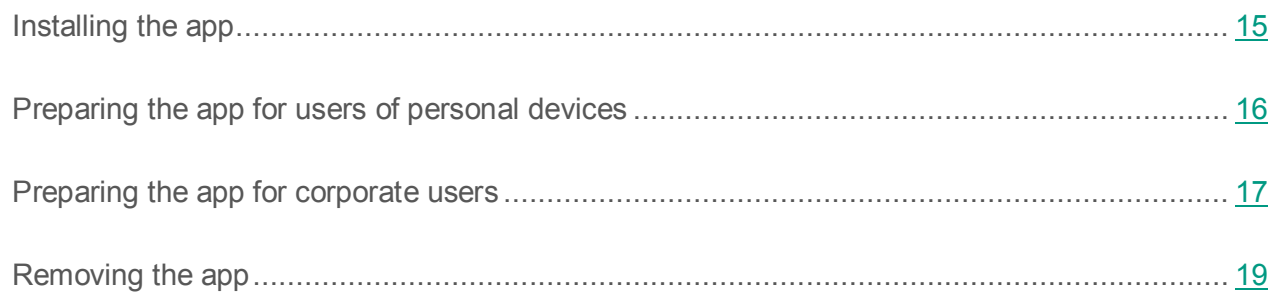

# <span id="page-14-1"></span>Installing the app

- ► *To install Kaspersky Safe Browser:* 
	- 1. Go to App Store.
	- 2. Find Kaspersky Safe Browser. To do so, tap **Search**, type the app name in the search field, and tap the **Find** button.
	- 3. Select Kaspersky Safe Browser in the search results.

A page with the details of Kaspersky Safe Browser opens.

- 4. On the app page, tap **Free** and then tap **Install**.
- 5. Enter your Apple ID password, if necessary.

The app will start installing.

For details on using App Store and installing apps, see the user help files for iPhone or iPad.

## <span id="page-15-0"></span>Preparing the app for users of personal devices

After installing Kaspersky Safe Browser on your mobile device, you have to configure the app.

The Initial Configuration Wizard helps to prepare the app on your mobile device. The Initial Configuration Wizard starts once at first startup of the app.

- ► *To prepare Kaspersky Safe Browser on a mobile device:* 
	- 1. Start (see section [«Starting the app»](#page-24-0) on page [25\)](#page-24-0) Kaspersky Safe Browser on your mobile device.

The Initial Configuration Wizard starts.

- 2. Read the End User License Agreement (see section [«About the End User License](#page-20-1)  [Agreement»](#page-20-1) on page [21\)](#page-20-1):
	- If you agree with its terms, tap **Accept**.

A window with a description of the app opens.

If you disagree with its terms, tap **Decline**.

This cancels the configuration of the app.

#### 3. Tap **Continue**.

A web page with a description of app settings opens.

<span id="page-15-1"></span>Kaspersky Safe Browser is ready for use.

## Preparing the app for corporate users

After installing Kaspersky Safe Browser on your mobile device, you have to configure the app.

The Initial Configuration Wizard helps to prepare the app on your mobile device. The Initial Configuration Wizard starts once at first startup of the app.

- ► *To prepare Kaspersky Safe Browser on a mobile device:* 
	- 1. Start (see section [«Starting the app»](#page-24-0) on page [25\)](#page-24-0) Kaspersky Safe Browser on your mobile device.

The Initial Configuration Wizard starts.

- 2. Read the End User License Agreement (see section [«About the End User License](#page-20-1)  [Agreement»](#page-20-1) on page [21\)](#page-20-1):
	- If you agree with its terms, tap **Accept**.

A window with a description of the app opens.

If you disagree with its terms, tap **Decline**.

This cancels the configuration of the app.

3. Tap **I am a corporate user**.

A window with a description of the functionality of Kaspersky Safe Browser for Corporate Users opens.

- 4. Tap **Synchronization settings**.
- 5. Enter settings received from your system administrator:
	- Administration Server address
	- Port number
	- Administration group name
- Corporate email address
- Device identifier

You can edit the synchronization settings later by tapping **Settings > Synchronization**.

If you have received a QR code with synchronization settings, you can tap **Get settings from QR code** instead of entering the settings manually.

To be able to scan the QR code, you have to grant the app access to the device camera.

#### 6. Tap **Done**.

If administrator of your company provided you with the data for getting a certificate, you should get a certificate (see section [«Getting a certificate»](#page-29-0) on page [30\)](#page-29-0).

If administrator of your company did not provide you with the data for getting a certificate, the web browser will synchronize with the Administration Server.

<span id="page-17-0"></span>After configuring synchronization, you have to allow Kaspersky Safe Browser to access information about the location of your device. If you denied the app access to location data after initial configuration, you can tap **Home > Settings > Privacy > Location Services** and allow Kaspersky Safe Browser to access location data.

## Removing the app

- ► *To remove Kaspersky Safe Browser:* 
	- 1. On the home screen, press and hold the **Kaspersky Safe Browser** icon until the icons start to wobble.

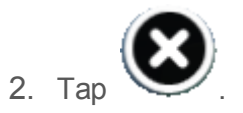

3. Tap the **Home** key.

For details on removing apps, see the user help files for iPhone or iPad.

# <span id="page-19-0"></span>App interface

The interface of Kaspersky Safe Browser on your mobile device consists of the *control panel* and the *workspace*. The control panel (see figure below) provides quick access to the main app functions. The content of the downloaded web page is displayed in the workspace.

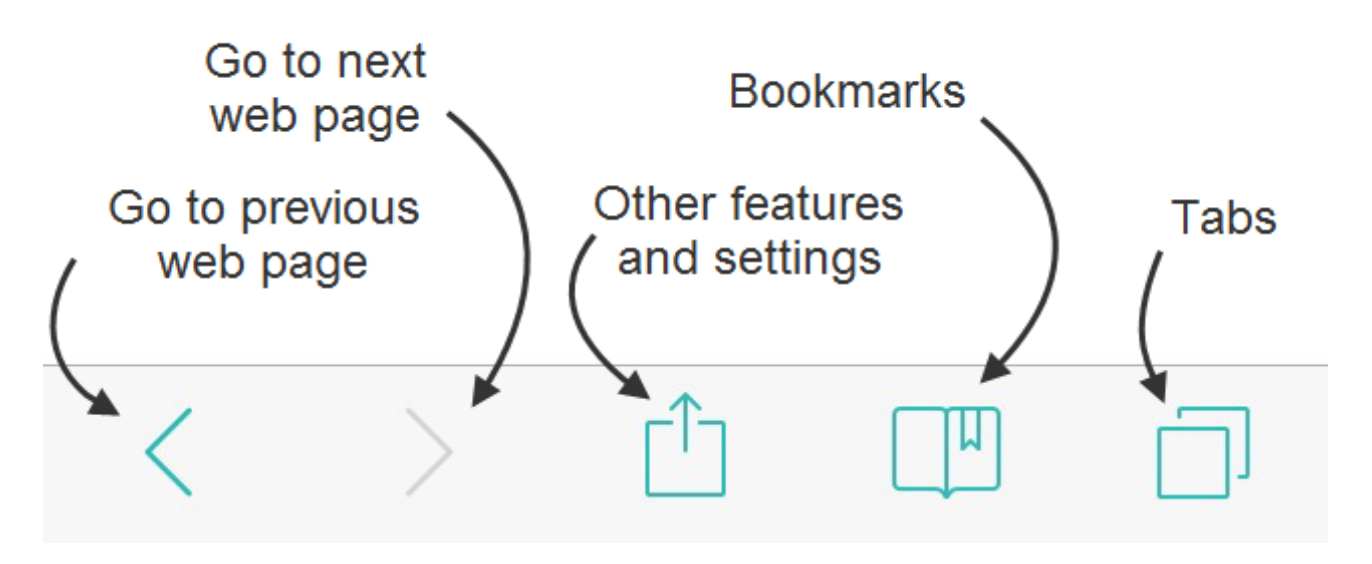

*Figure 1: Control panel* 

# <span id="page-20-0"></span>App licensing

This section contains information about the End User License Agreement and data submission.

### In this section

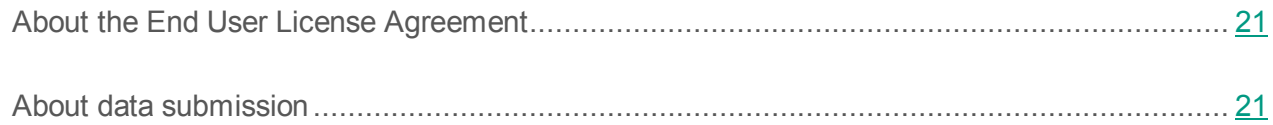

## <span id="page-20-1"></span>About the End User License Agreement

The *End User License Agreement* is a binding agreement between you and AO Kaspersky Lab, stipulating the terms on which you may use the app.

Read through the terms of the License Agreement carefully before you start using the app.

You accept the terms of the License Agreement by confirming that you agree with the License Agreement when installing the application. If you do not accept the terms of the End User License Agreement, you must abort app installation and refrain from using the app.

## <span id="page-20-2"></span>About data submission

To improve real-time protection, Kaspersky Safe Browser uses the Kaspersky Security Network cloud service in the operation of Web Protection.

Read the End User License Agreement to learn more about what types of data are transferred to Kaspersky Lab when the cloud service is used with Kaspersky Safe Browser running on mobile devices of users. By accepting the terms and conditions of the End User License Agreement, you agree to automatically transfer to Kaspersky Lab the information listed below.

In order to help detect new and evasive information security threats and their sources, identify potential intrusion threats, and improve the level of protection of the information stored and processed on the device, you agree to automatically submit the following information to Kaspersky Lab:

- Type and version of the installed app
- Unique ID of the instance of app installation
- Operating system version
- MD5 hash of the unique ID of the device
- Information about installed apps
- License information
- Data needed to get the reputation of the web resource being scanned, including its URL, protocol ID, port number, and address of the web page on which the link to the web resource being scanned appears
- Data needed to validate HTTPS website certificate: website address, certificate serial number, website IP-address, certificate MD5 hash, certificate type and content
- Information about the app that requested access to the web resource on which the threat has been detected
- Information about the object being scanned, including the web address from which the object is downloaded
- Name of the threat detected (according to the Kaspersky Lab classification)
- IPv4 address of the device from which the object has been downloaded
- Service fields required for transferring the abovementioned information

In order to get Kaspersky Safe Browser User Guide from the app, you agree to submit the following information to Kaspersky Lab:

- Version of the app being used
- Information about the language (locale) of the device operating system
- Product identifier
- User Guide link type

Retrieved information is protected by Kaspersky Lab pursuant to the requirements of the current legislation and the existing rules of Kaspersky Lab.

Kaspersky Lab uses retrieved information in non-personalized form only and as general statistics. The general statistical data is generated automatically based on originally retrieved information and does not contain any personal details or other confidential information. The originally retrieved information is stored in encrypted form and erased as it is accumulated (once a year). The storage term of general statistical data is unlimited.

For the purpose of improving the quality of the app and analyzing user satisfaction, you agree to automatically submit the following information to the Google Analytics™ service:

- App name and app ID in Google Analytics
- Version of the app being used
- Unique ID of the instance of app installation
- Information about the language (locale) of the device operating system
- Device screen resolution
- Name of the window that is active when data is submitted
- Time stamps of the start and end of the period during which the selected window was active
- Duration of the session during which the window was active
- Event time in UNIX™ Timestamp format
- ID of the event with respect to which data is submitted
- Version of the protocol used to send data to Google Analytics
- ID of the method used to send data to Google Analytics
- ID of the event with respect to which data is submitted.

Data is transmitted to Google Analytics via a secure connection. Access to and protection of information is regulated by the relevant terms of use of Google Analytics.

# <span id="page-24-0"></span>Starting the app

► *To start Kaspersky Safe Browser,* 

tap the **Kaspersky Safe Browser** 

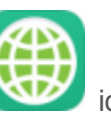

# <span id="page-25-0"></span>Performing common tasks

This section contains step-by-step instructions for performing common user tasks supported by the app.

### In this section

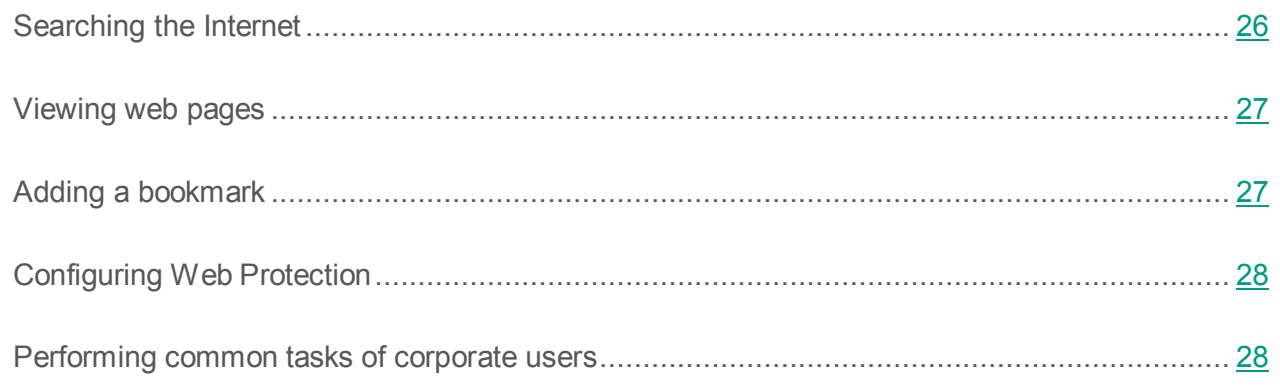

# <span id="page-25-1"></span>Searching the Internet

- ► *To run an Internet search:* 
	- 1. Tab the search field.
	- 2. Type text in the search field.

The history of search queries opens.

- 3. Select a search query in the list or tap the **Go** key to search for the text you have entered.
- A list of search results returned by the default search engine appears in the workspace.
- ► *To configure a search engine:* 
	- 1. Tap **5 Settings > Search Engine.**
	- 2. Select a search engine in the list.

## <span id="page-26-0"></span>Viewing web pages

A *tab* is an interface element that lets you open several web pages at once.

You can view a web page in a new tab by tapping a link or first opening a new tab.

- ► *To open a web page in a new tab:* 
	- 1. Press and hold a link to a web page.

A menu opens in the lower part of the screen.

2. Tap **Open in New Tab**.

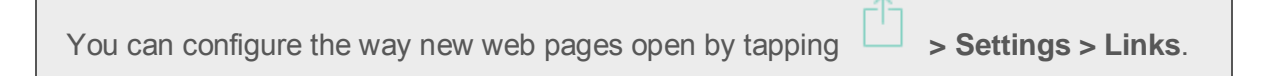

- ► *To open a new tab:* 
	- 1. Tap  $\Box$  on the control panel.

A list of open tabs appears.

2. Tap

A window with a new tab opens.

## <span id="page-26-1"></span>Adding a bookmark

A *bookmark* is a web address stored in app memory for quick access.

- ► *To add a new bookmark:* 
	- 1. Tap  $\Box$  > Add Bookmark.

A window for adding a new bookmark opens.

2. Edit the proposed bookmark name.

- 3. Select the folder for storing the bookmark in the **Location** field.
- 4. Tap **Save**.

► *To view the list of bookmarks,* 

 $\tan \Box$  on the control panel.

## <span id="page-27-0"></span>Configuring Web Protection

You can restrict access to websites of certain categories by configuring Web Protection.

Settings of website filtering by categories may be unavailable in the app when synchronization is enabled if the administrator of your company has disabled this function on Administration Server.

- ► *To configure Web Protection:* 
	-

1. Tap  $\Box$  > Settings > Allowed Categories.

A window with a list of website categories opens.

2. Flip off the toggle switch next to categories that you want to block.

<span id="page-27-1"></span>The **Phishing** and **Malicious links** categories are prohibited by default.

## <span id="page-28-0"></span>Performing common tasks of corporate users

This section contains step-by-step instructions intended for corporate users only (see section [«About Kaspersky Safe Browser for Corporate Users»](#page-11-0) on page [12\)](#page-11-0).

### In this section

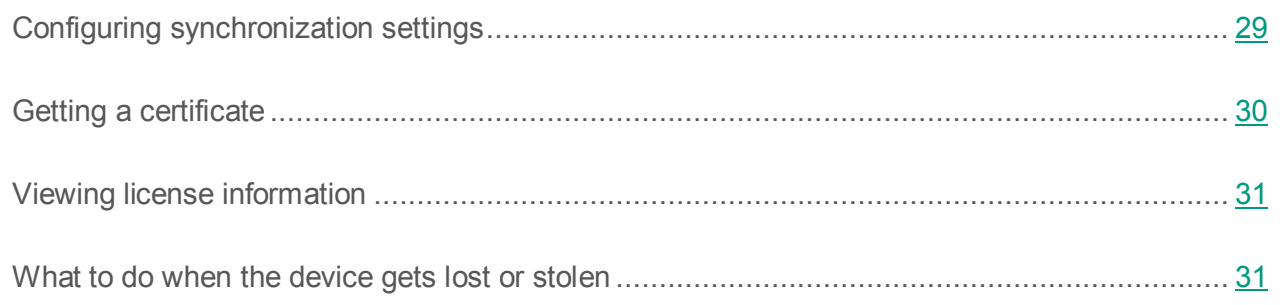

## <span id="page-28-1"></span>Configuring synchronization settings

You can configure synchronization of the web browser of Kaspersky Safe Browser with the Administration Server.

Synchronization is available for corporate users only.

► *To configure synchronization settings on your device:* 

- 1. Start Kaspersky Safe Browser on your device.
- 2. Tap  $\Box$  > Settings > Synchronization.
- 3. Flip on the synchronization toggle switch.
- 4. In the window that opens, enter settings received from your system administrator:
	- Administration Server address
	- Port number
	- Administration group name
- Corporate email address
- Device identifier

If you have received a QR code with synchronization settings, you can tap **Get settings from QR code** instead of entering the settings manually.

To be able to scan the QR code, you have to grant the app access to the device camera.

5. Tap **Done**.

A window for configuring synchronization with the Administration Server opens.

If administrator of your company provided you with the data for getting a certificate, you should get a certificate (see section [«Getting a certificate»](#page-29-0) on page [30\)](#page-29-0).

If administrator of your company did not provide you with the data for getting a certificate, the web browser will synchronize with the Administration Server.

## <span id="page-29-0"></span>Getting a certificate

Only corporate users can receive the certificate (see section «Certificate» on page [35\)](#page-34-2).

The certificate should be received after configuring the settings of synchronization with the Administration Server.

- ► *To receive the certificate:* 
	- 1. Tap **> Settings > Synchronization > Get certificate.**
	- 2. Enter data received from your administrator (one-time password or user name and password).

3. Tap **Done**.

A message appears, saying that the certificate has been successfully received and installed.

4. Tap **OK**.

## <span id="page-30-0"></span>Viewing license information

License information is available to corporate users only.

You can view the key, license validity period, and other information about the license on your mobile device.

License information can be viewed only when synchronization is enabled.

► *To view license information,* 

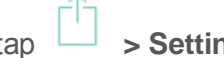

tap **> Settings > Synchronization**.

License information appears in the lower part of the window.

## <span id="page-30-1"></span>What to do when the device gets lost or stolen

If your device gets lost or stolen, contact administrator of your company right away so he would request device location according to your corporate security policy.

# <span id="page-31-0"></span>Contacting Technical Support

This section explains how to contact Technical Support and the terms and conditions that apply.

### In this section

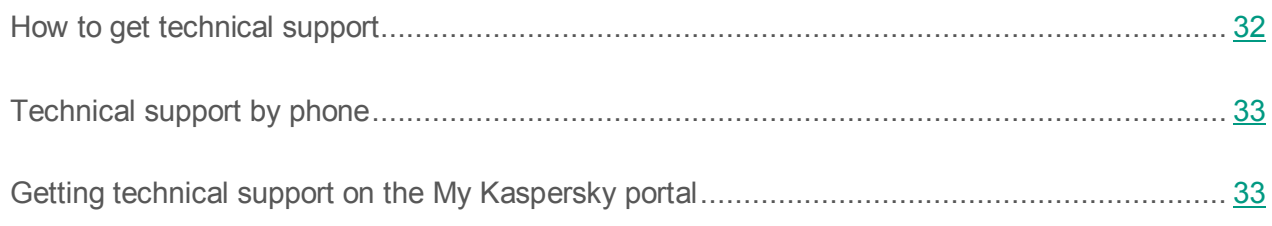

## <span id="page-31-1"></span>How to get technical support

If you cannot find a solution to your problem in the app documentation or in one of the other sources of information about the app, we recommend contacting Technical Support. Technical Support Service specialists will answer any of your questions about installing and using the app.

Before contacting Technical Support, please read the technical support rules [\(http://support.kaspersky.com/support/rules\)](http://support.kaspersky.com/support/rules).

You can contact Technical Support in one of the following ways:

- By calling Technical Support [\(http://support.kaspersky.com/support/contacts\)](http://support.kaspersky.com/support/contacts)
- By sending a request to Kaspersky Lab Technical Support from the My Kaspersky portal (https://my.kaspersky.com).

Technical support is available only to users who have purchased a license for use of the application. Technical support is unavailable to users of free versions.

# <span id="page-32-0"></span>Technical support by phone

In most regions you can call Kaspersky Lab's Technical Support. You can find information on how to obtain technical support in your region and contact information for Technical Support on the Kaspersky Lab Technical Support website [\(http://support.kaspersky.com/support/international\)](http://support.kaspersky.com/support/international).

Before contacting Technical Support, please read the support rules [\(http://support.kaspersky.com/support/rules\)](http://support.kaspersky.com/support/rules).

## <span id="page-32-1"></span>Getting technical support on the My Kaspersky portal

My Kaspersky [\(https://my.kaspersky.com\)](https://my.kaspersky.com/) is a one-stop online resource for managing the protection of your devices and activation codes for Kaspersky Lab apps and for requesting technical support.

To access the My Kaspersky portal, you have to register. To do so, enter your email address and create a password.

To get Technical Support, you can do the following on the My Kaspersky portal:

- Email request to Technical Support
- Contact Technical Support without using email
- Track the status of your requests in real time

You can also view a complete history of your technical support requests.

#### **Email request to Technical Support**

You have to specify the following information in your email request to Technical Support:

- Message subject
- Application name and version number
- Operating system name and version number
- Description of the problem

A specialist from Technical Support will send an answer to your question to My Kaspersky portal and to the email address that you have specified during registration.

# <span id="page-34-1"></span><span id="page-34-0"></span>**Glossary**

## A

### Administration Server

A component of Kaspersky Security Center that centrally stores information about all Kaspersky Lab apps that are installed within the corporate network. It can also be used to manage these applications.

### C

### <span id="page-34-2"></span>**Certificate**

An electronic document, provided by the administrator of your company. A certificate is needed to identify your device on the Administration Server.

### K

### Kaspersky Security Network (KSN)

An infrastructure of cloud services that provides access to the online Knowledge Base of Kaspersky Lab which contains information about the reputation of files, web resources, and software. Use of data from Kaspersky Security Network ensures faster responses by Kaspersky Lab applications to

threats, improves the performance of some protection components, and reduces the likelihood of false positives.

## M

### Malicious Links

Web addresses, which lead to malicious resources, that are resources, which distribute malicious software.

### P

### Phishing

A type of Internet fraud aimed at obtaining unauthorized access to users' confidential data.

## S

### **Synchronization**

A process during which a connection is established between a mobile device and a remote administration system and data is transmitted between them. Administrator-configured settings of Kaspersky Safe Browser are transferred to the device during synchronization. Reports on the operation of mobile app components are relayed to the remote administration system.

# <span id="page-36-0"></span>AO Kaspersky Lab

Kaspersky Lab is a world-renowned vendor of systems protecting computers against various threats, including viruses and other malware, unsolicited email (spam), network and hacking attacks.

In 2008, Kaspersky Lab was rated among the world's top four leading vendors of information security software solutions for end users (IDC Worldwide Endpoint Security Revenue by Vendor). Kaspersky Lab is the preferred vendor of computer protection systems for home users in Russia («IDC Endpoint Tracker 2014»).

Kaspersky Lab was founded in Russia in 1997. It has since grown into an international group of companies with 34 offices in 31 countries. The company employs more than 3,000 skilled professionals.

**Products**. Kaspersky Lab products protect both home computers and enterprise networks.

The personal product range includes security applications for desktop, laptop, and tablet computers, smartphones and other mobile devices.

The company offers protection and control solutions and technologies for workstations and mobile devices, virtual machines, file and web servers, mail gateways, and firewalls. The company's portfolio also features specialized products providing protection against DDoS attacks, protection for industrial control systems, and prevention of financial fraud. Used in conjunction with Kaspersky Lab's centralized management system, these solutions ensure effective automated protection for companies and organizations of any size against computer threats. Kaspersky Lab products are certified by the major test laboratories, are compatible with the software of many vendors, and are optimized to run on many hardware platforms.

Kaspersky Lab virus analysts work 24/7. Every day they uncover hundreds of thousands of new computer threats, create tools to detect and disinfect them, and include signatures of those threats in the databases used by Kaspersky Lab applications.

**Technologies**. Many technologies that are now part of modern anti-virus tools were originally developed by Kaspersky Lab. It is no coincidence that many other developers use the Kaspersky Anti-Virus kernel in their products, including: Alcatel-Lucent, Alt-N, Asus, BAE Systems, Blue Coat,

Check Point, Cisco Meraki, Clearswift, D-Link, Facebook, General Dynamics, H3C, Juniper Networks, Lenovo, Microsoft, NETGEAR, Openwave Messaging, Parallels, Qualcomm, Samsung, Stormshield, Toshiba, Trustwave, Vertu, ZyXEL. Many of the company's innovative technologies are patented.

**Achievements**. Over the years at war with computer threats Kaspersky Lab has earned hundreds of awards. Following tests and research conducted by the reputed Austrian test laboratory AV-Comparatives in 2014, Kaspersky Lab ranked among the top two vendors by the number of Advanced+ certificates earned and was eventually awarded the Top Rated certificate. But Kaspersky Lab's main achievement is the loyalty of its users worldwide. The company's products and technologies protect more than 400 million users, and its corporate clients number more than 270,000.

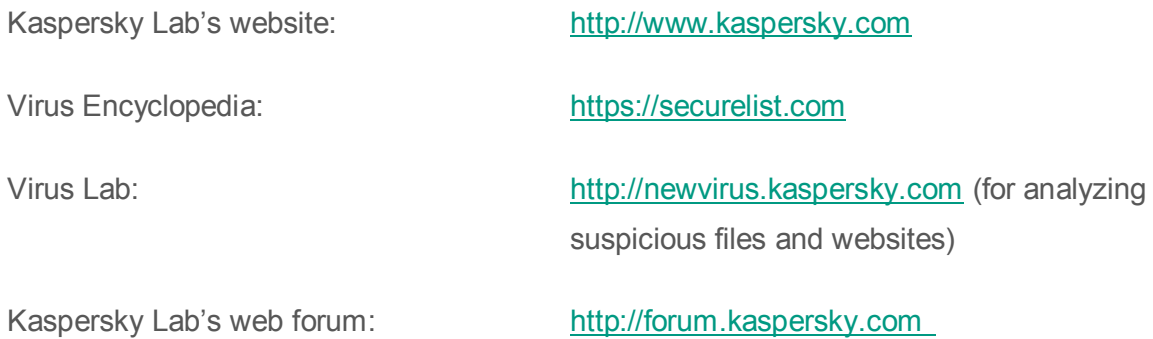

# <span id="page-38-0"></span>Information about third party code

Information about third-party code is contained in the **About** section in the app settings.

# <span id="page-39-0"></span>Trademark notices

Registered trademarks and service marks are the property of their respective owners.

Apple, iPad, iPhone, and Safari are trademarks of Apple Inc., registered in the USA and elsewhere.

App Store is a trademark of Apple Inc.

IOS is a trademark of Cisco Systems, Inc. and/or its affiliates, registered in the USA and elsewhere.

Google Analytics is a trademark of Google, Inc.

UNIX is a trademark registered in the USA and elsewhere and used under license granted by X/Open Company Limited.

# <span id="page-40-0"></span>Index

## <span id="page-40-1"></span> $\overline{\mathbf{A}}$

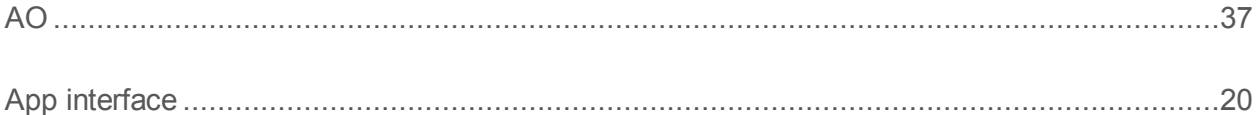

## $\mathbf C$

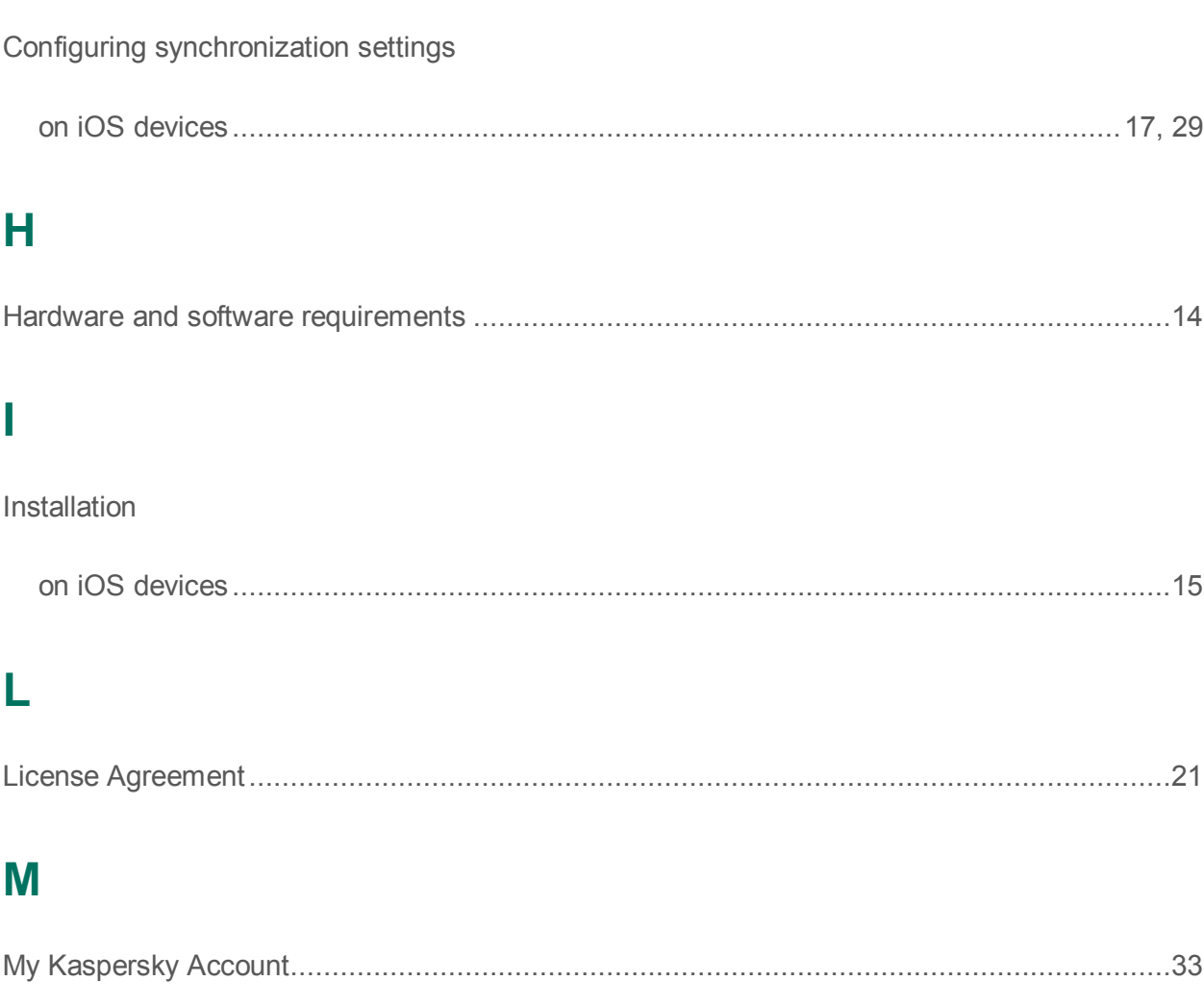